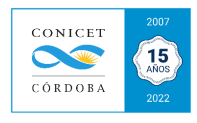

# ANEXO IV: Carga de Presupuesto

# *1. ¿Qué es un presupuesto?*

El presupuesto consiste en un cálculo anticipado del precio de una actividad económica, determinando en él los costos necesarios y el margen de ganancia sobre los cuales se formará el monto final a proponer por la provisión del servicio.

**NOTA:** Recuerde que, para poder solicitar la facturación de un servicio, deberá sí o sí cargar un presupuesto, por más que el contratante no lo haya requerido.

# *2. ¿Cómo generar un presupuesto en el SVT?*

En el submódulo "**CONTRATACIONES**", encontrará la sección de **PRESUPUESTO**, a partir del cual se puede hacer el registro o la búsqueda de otros presupuestos previamente generados. Para ello, debe hacer clic en **Registro** para comenzar:

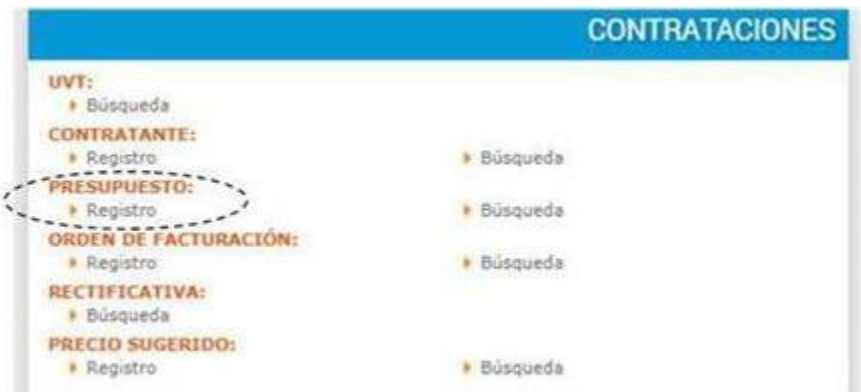

Cuadro N° 7. Cuadro de Contrataciones

# *3. Registro del Presupuesto.*

En la pantalla inicial para el Registro de un presupuesto, se visualizarán cuatro solapas:

- **3.1 Datos.**
- **3.2 Precio.**
- **3.3 Condiciones.**
- **3.4 Información Adicional.**

Se explica a continuación el modo en que se debe completar cada una de ellas:

# **3.1 SOLAPA DATOS**

# **a. Estado: Se debe seleccionar el estado del presupuesto, eligiendo entre lossiguientes:**

*Borrador:* Es cuando el usuario se encuentra relevando o elaborando los datos necesarios para realizar el presupuesto. Este estado permite modificar el contenido del presupuesto en cualquier momento.

*Presentado:* Es cuando el usuario ya definió los términos del presupuesto y lo entrega al contratante. Un presupuesto en estado "Presentado" podrá ser editado por el usuario y no podráser eliminado.

*Aceptado:* Es cuando el contratante ha aceptado las pautas y el precio establecido en el presupuesto. Si el estado del presupuesto es *Aceptado*, se puede generar la/s orden/es de facturación. Un presupuesto en estado *Aceptado* podrá ser editado por el usuario siempre y cuando no se haya generado al menos una orden de facturación. En este estado el presupuesto no podrá ser eliminado (solo puede ser Rechazado).

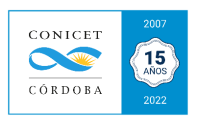

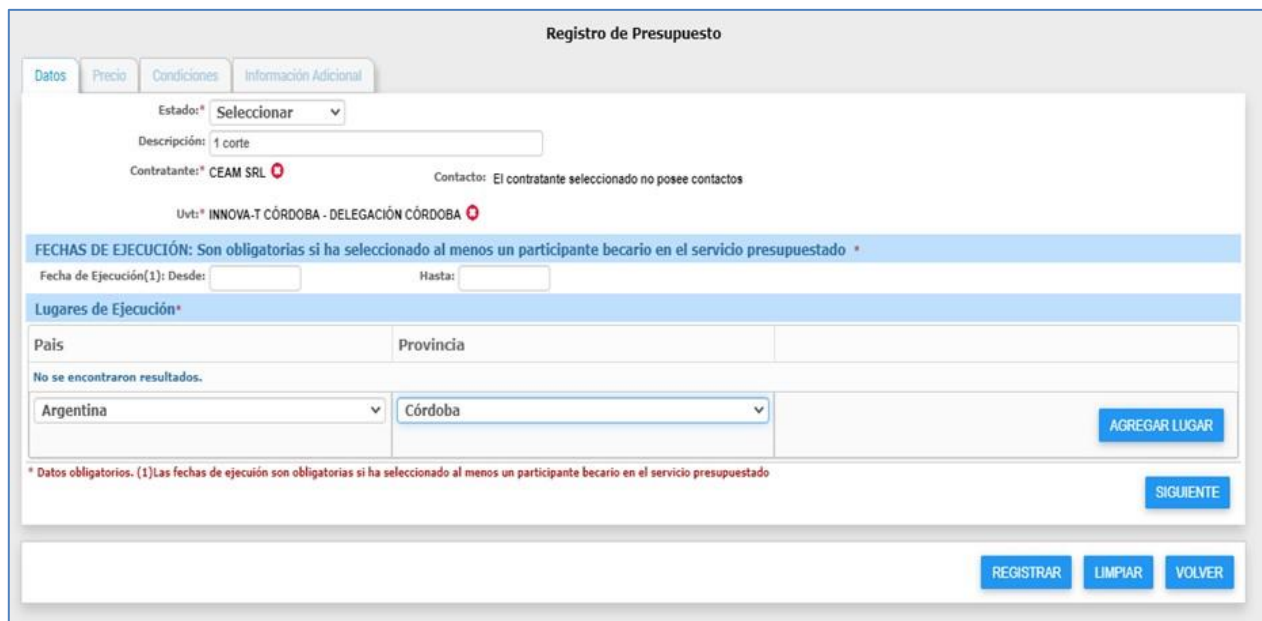

Cuadro N° 8. Pantalla inicial del Registro de Presupuesto.

**b. Descripción:** Ingresar una descripción general del presupuesto (por ejemplo, "1 servicio de RMN").

*c.* **Contratante:** Ingresar, al menos, dos caracteres y el sistema le mostrará todos los contratantes que se encuentran relacionados a esa búsqueda. En caso de que sea la primera vez que va a facturar a ese cliente, el sistema verificará que, al escribir su nombre, la misma no se encuentra en la base de datos, brindando la opción "*Ingresar Nuevo*" y los redireccionará para la carga deun nuevo contratante. (Ver en **ANEXO VI "***Instructivo para la carga de un Nuevo Contratante").*

**d. UVT**: La UVT es la Unidad de Vinculación Tecnológica que facturará el servicio. Deberá seleccionar la UVT que gestionará la facturación y cobranza del servicio (reconocido y habilitado por CONICET). Para facturar por la Fundación InnovaT (UVT de CONICET), comience a escribir *innova* y selecciona "**InnovaT Córdoba - Delegación Córdoba**".

**e. Fecha de ejecución:** Puede colocar la fecha en que propone realizar el servicio. No es un dato obligatorio (solo es obligatorio colocarlo cuando participan *becarios posdoctorales* en la prestacióndel servicio).

**f. Lugares de Ejecución**: Colocar el "*país*" y la "*provincia*" en donde se ejecutará el servicio, yhacer clic en **AGREGAR LUGAR**

**NOTA:** Tener en cuenta que los datos obligatorios a completar son los que figuran con el símbolo "\*".

Finalizada la carga de DATOS, hacer clic en **SIGUIENTE**.

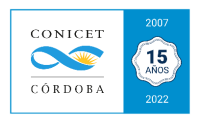

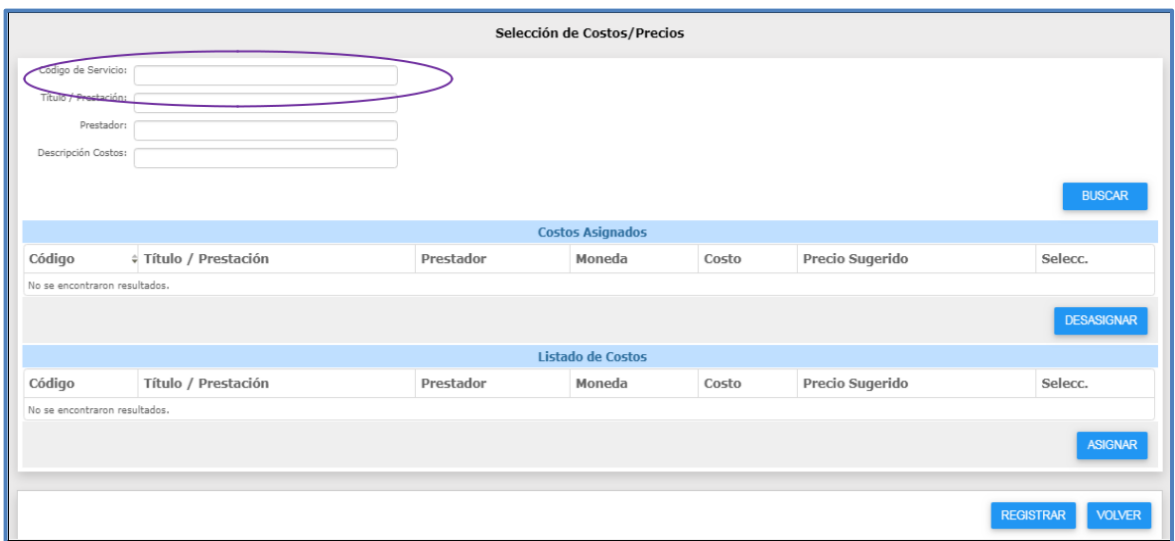

### **3.2 SOLAPA PRECIO**

En el campo de *Servicios Presupuestados* de la pestaña *Precio,* seleccionar **AGREGAR SERVICIO**

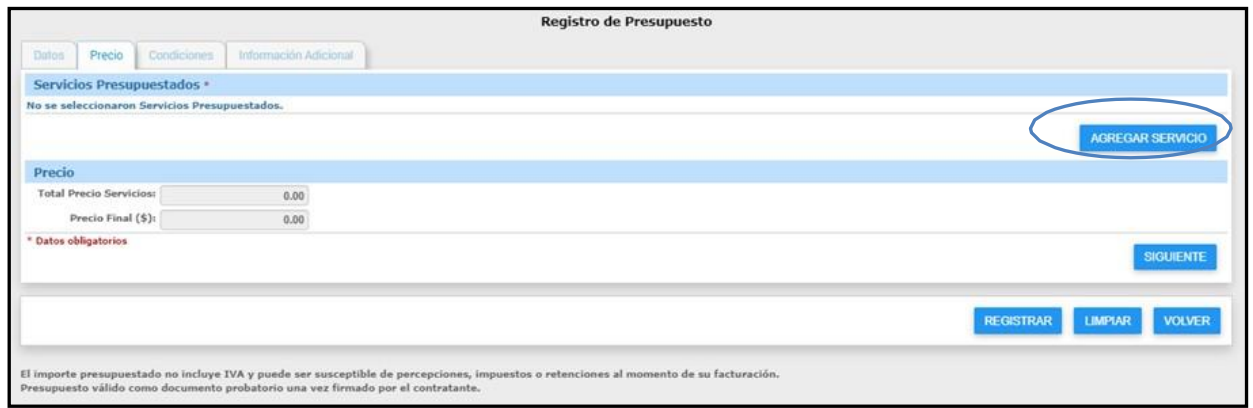

Cuadro N° 9. Pestaña Precio - Pantalla Registro de Presupuesto

### **3.2.1 Selección de Costos / Precios:**

En "Código de Servicio" colocar el código por el cual fue autorizado el *STAN* (es un número de 4 cifras), hacer clic en **BUSCAR** y el sistema encuentra el STAN. Al aparecer el mismo en *Listado de Costos*, tildamos en *Selecc.* y hace clic en **ASIGNAR**. Finalmente, hacer clic en **REGISTRAR** (tener encuenta que, si el STAN aprobado tiene más de 1 Costo, debe tildar el costo que se ajuste al servicio que se va a presupuestar).

**NOTA:** Si no conoce cuál es su código del STAN, puede buscarlo por: -el título del STAN en el buscador de Google, por la pestaña de "Servicios Tecnológicos" de la web institucional de la UE en el sitio de CONICET, ó directamente en el SVT, ingresando al **cuadro de SERVICIOS**, haciendo clic en "Búsqueda", luego"**BUSCAR**" y le aparecerán todos los STANs de su UE.

#### **3.2.2 REGISTRO del PRECIO DEL SERVICIO:**

Nos encontraremos con 4 pestañas:

- Precio
- Condiciones
- Información Adicional

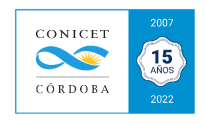

# **3.2.2.1 SOLAPA PRECIO**

El siguiente paso es determinar el precio del servicio a presupuestar. Hacer clic en **CARGAR PRECIO** que figura en la columna Acción**\***:

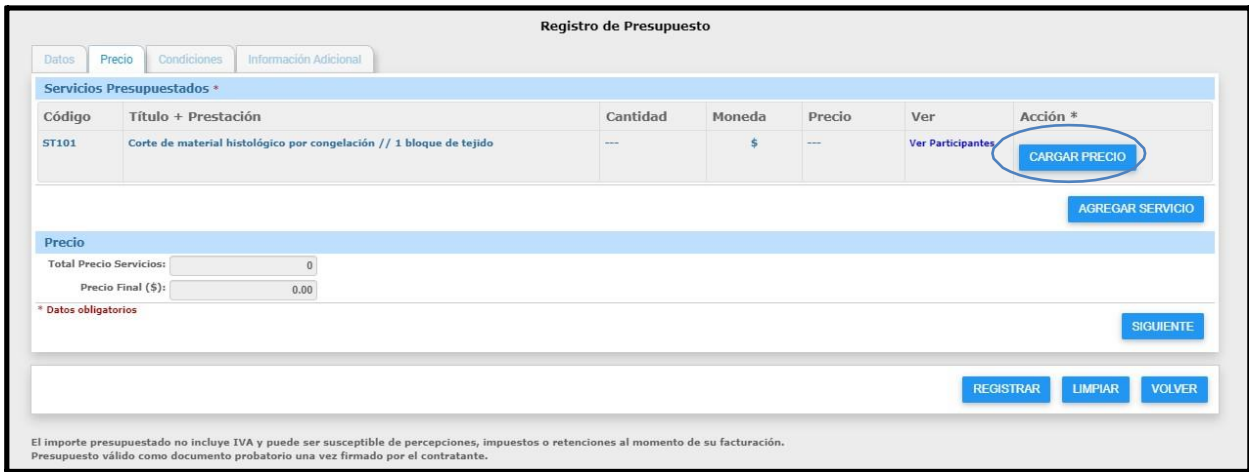

Cuadro N°10. Pantalla de Selección de Costos / Precios

Accederá a diferentes solapas: Precio, Distribución y Participantes:

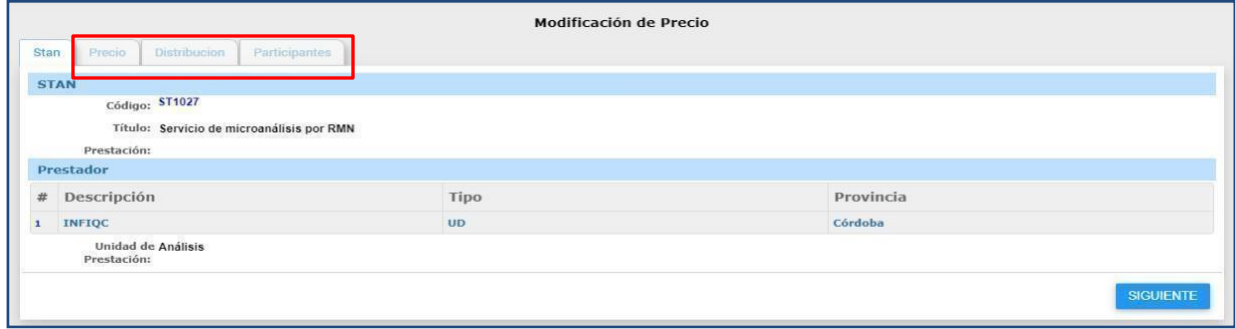

# **3.2.2.1.1 SOLAPA PRECIO:**

Está compuesta por los siguientes campos:

1. **Costo Mínimo:** Mostrará el costo mínimo en base al cual se presupuestará el servicio (sale del monto subtotal autorizado en el ALTA del STAN).

2. **Cantidad:** Deberá ingresar la cantidad a ser presupuestada. Se deberá tener en cuenta, para determinar la cantidad, la Unidad de prestación y el costo seleccionado.

3. **Subtotal** *(determinado por el sistema)***:** Es el resultado de multiplicar la cantidad ingresada por el importe del costo seleccionado.

4. **Costos Adicionales:** Deberá determinar los importes que corresponden a cada uno de los elementos que componen los costos adicionales en el caso que se incurran en los mismos.

5. **Total Gastos Adicionales** *(determinado por el sistema)***:** Es la sumatoria de todos los montos resultantes del punto anterior.

6. **Ajuste de Comisiones sobre Costos Adicionales** *(determinado por el sistema)***:** Es elresultado de la siguiente fórmula:

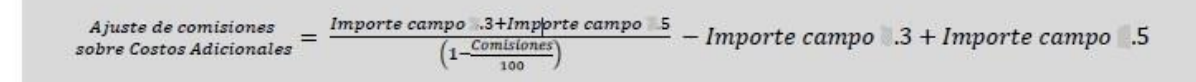

7. **Costo Total** *(determinado por el sistema)***:** Es la sumatoria del monto resultante en el campo **3**, el campo **5** y el campo **6**.

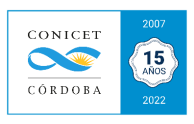

**NOTA:** El Costo Total del campo **7** es un monto que será transferido a la Bolsa STAN luego de ser facturado y cobrado, junto con los saldos destinados a la Unidad Ejecutora (Bolsa STAN).

8. **Margen de Ganancia:** Permite determinar el margen de ganancia del *servicio* que se está presupuestando. El margen de ganancia se puede determinar de dos maneras:

8.1. Porcentualmente:

- 8.1.1. Deberá ingresar el porcentaje que se desea obtener como margen de ganancia.
- 8.1.2. Como resultado obtendrá el Importe resultante de aplicar el porcentaje determinado en el punto anterior sobre el costo total obtenido en el campo **7** *(determinado por elsistema)*.
- 8.2. Importe de Margen de ganancia: Ingresar el importe que se desea obtener como margen de ganancia.

9. **Ajuste comisiones sobre Margen de Ganancia** *(determinado por el sistema)*: es el resultadode la siguiente fórmula:

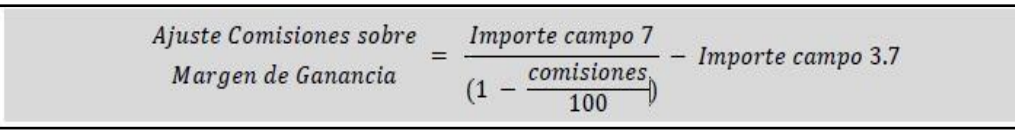

10. **Precio Servicio**: es la sumatoria del importe resultante del campo 7, 8 y 9.

### **NOTAS:**

✔ Si el precio ya está definido antes de generar el presupuesto, deberá EDITAR el precio a facturar en ese campo. Al asignar un precio en el campo "**precio del servicio**", se asignará automáticamente el "**margen de ganancia**".

✔ Caso contrario (si no ha definido el precio del servicio), puede asignar el "margen de ganancia" que desee y automáticamente se calculará el "precio del servicio" (que no es la productividad).

✔ El sistema no admite facturar por debajo de los costos, por lo cual el precio deberá ser mayor alcosto mínimo que figura en el STAN autorizado.

 $\checkmark$  Costo no es lo mismo que precio, el precio es el costo más la tasa de beneficio.

11. **Bonificación:** Podrá determinar la bonificación a realizar sobre el precio del *servicio* que se está presupuestando. Por default el sistema tiene seleccionado la opción "Ninguna" (no hay bonificación). La bonificación se puede determinar de dos maneras:

11.1 Porcentualmente:

- 11.1.1. Deberá ingresar el porcentaje que se desea realizar de bonificación.
- 11.1.2. Como resultado obtendrá el Importe resultante de aplicar el porcentaje determinado en el punto anterior sobre el precio de la oferta obtenido en el campo 3.10 *(determinado por el sistema)***.**

11.2 Importe de Bonificación: Ingresar el importe que se desea realizar de bonificación.

**NOTA: Cuando brinda un servicio a título gratuito, debe colocar en Bonificación el 100%. Además, deberá adjuntar una nota justificando la gratuidad del servicio firmada por el/la director/a de la UE y la máxima autoridad de la contraparte (obligatorio en SIGEVA y opcional en el SVT).** Ver en **ANEXO XVI:** *"Servicios tecnológicos bonificados"***.**

12. **Precio Final** (determinado por el sistema): es el resultado de restar al importe del campo 10 el importe del campo 11. El precio final del servicio se ajustará automáticamente al número entero superior.

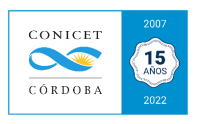

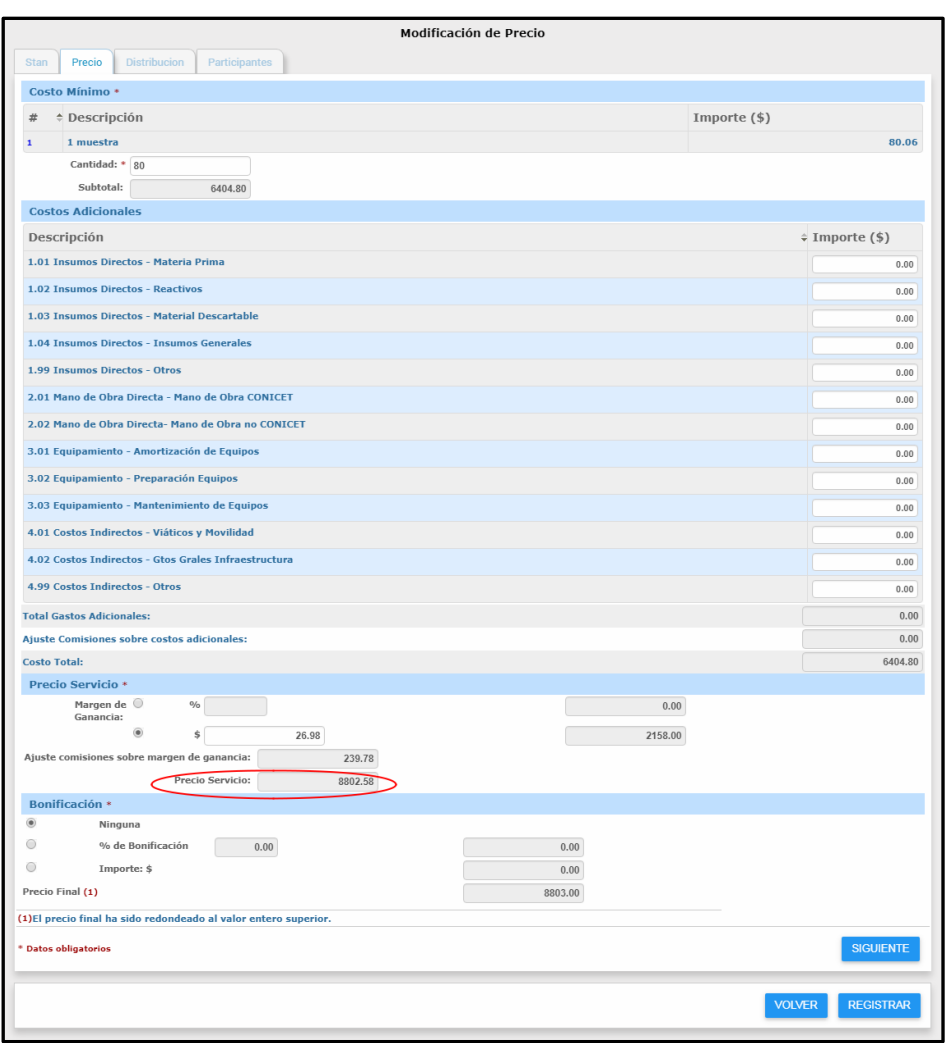

Haciendo clic en **SIGUIENTE**, accederá a la solapa Distribución de la oferta presupuestada, compuesta por los siguientes campos:

# **11.2.1.1.1 SOLAPA DISTRIBUCIÓN:**

En esta pestaña se registra la distribución de las comisiones institucionales según lo establecido por Convenio Marco entre las instituciones que conforman la Unidad Divisional. A continuación, visibilizaremos el cuadro correspondiente:

1. **Precio Final** *(determinado por el sistema)***:** Es el precio final del "*servicio*" determinado en el campo **12** de la solapa Precio.

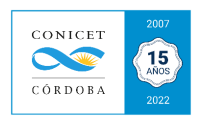

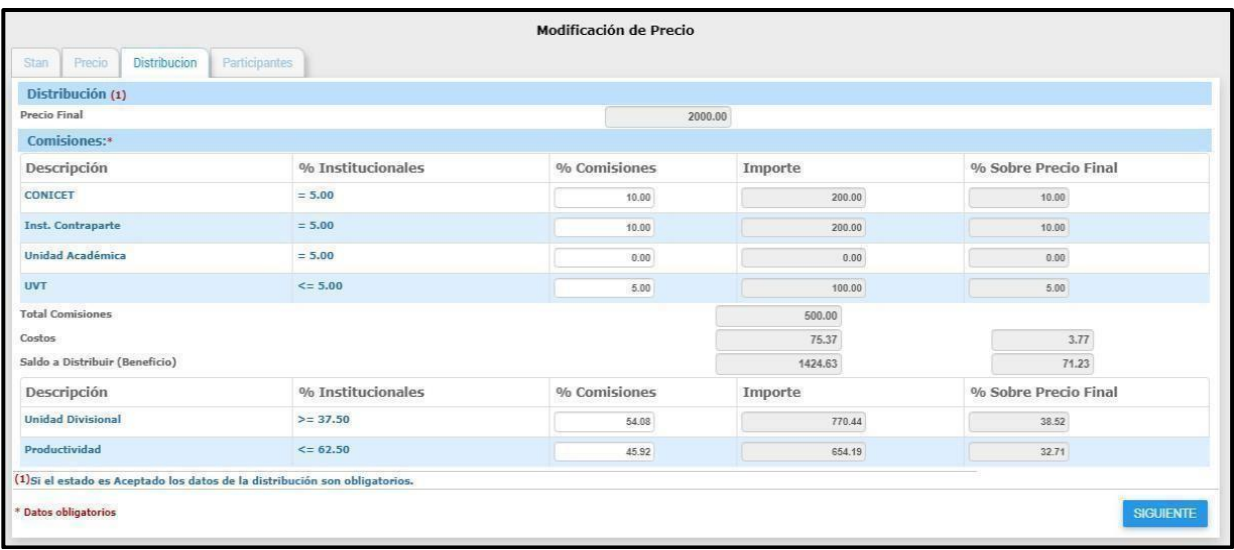

2. **Comisiones %:** Son los porcentajes institucionales establecidos en los Convenios Marco, los cuales se deducen en función del Lugar de Trabajo del agente CONICET de doble o triple dependencia. Para los agentes CONICET que no tengan lugar de Trabajo en una UE, se aplicarán los porcentajes establecidos en los Valores Institucionales de la Resol. Nº1873/11. El sistema muestra los porcentajes declarados de comisiones que se registraran oportunamente en el alta del STAN.

**NOTA:** Automáticamente se arrastra del STAN autorizado las comisiones institucionales cargadas originalmente. Si lo que le figura a Usted difiere de las comisiones institucionales actuales, las puede corregir, ya que son editables. De no hacerlo, los valoresincorrectos serán rectificados.

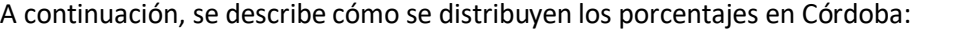

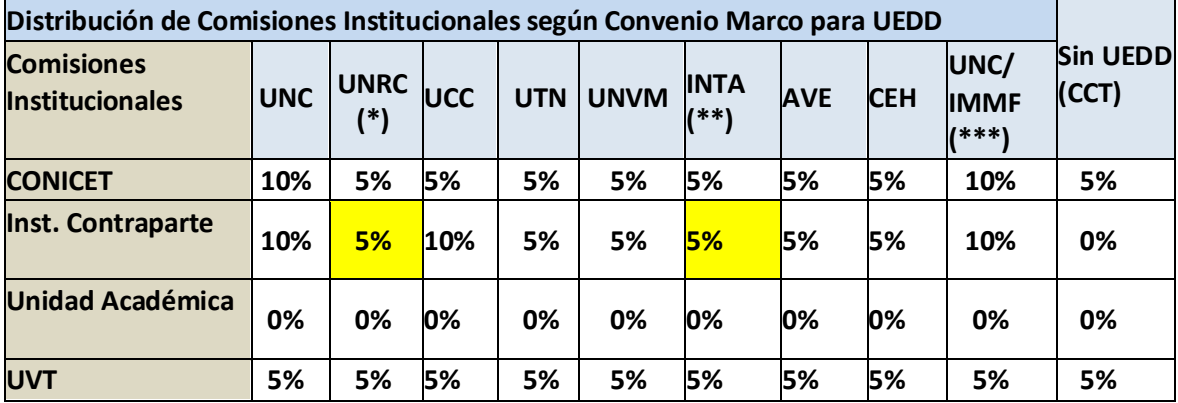

(\*) Es el porcentaje vigente. (\*\*) INTA percibe igual comisión institucional que CONICET. (\*\*\*) Idem Convenio UNC.

3. **Comisiones Importe (\$)** *(determinado por el sistema)***:** Es el importe resultante de aplicar cada una de las comisiones del punto anterior sobre el precio final obtenido en el campo 4.1.

4. **Total Comisiones** *(determinado por el sistema)***:** es el valor resultante de sumar los importes del punto anterior.

5. **Costos** *(determinado por el sistema)***:** Es la sumatoria de los importes surgidos de la determinación de elementos del **costo mínimo** y el total de los gastos adicionales. El precio deberá ser siempre superior al costo total de la misma.

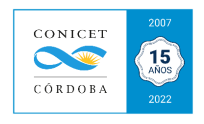

6. **Saldo a Distribuir** *(determinado por el sistema)***:** Es la diferencia entre el precio final de la oferta tecnológica (campo 3.12 de la *Metodología para la determinación del precio de la oferta tecnológica*), menos el Total de Comisiones y los Costos. Si el resultado es mayor a \$0.00, habilitará para registrar los porcentajes de Distribución.

7. **Porcentaje de Distribución:** Deberá determinar los porcentajes de cómo se distribuirá el Saldo a Distribuir entre el Instituto y la Productividad. Los mismos están establecidos en los convenios marcos registrados. Para los casos restantes, es decir que no hubiese un Convenio Marco firmado, se aplicarán los porcentajes establecidos en los Valores Institucionales (Resol. 1873/11).

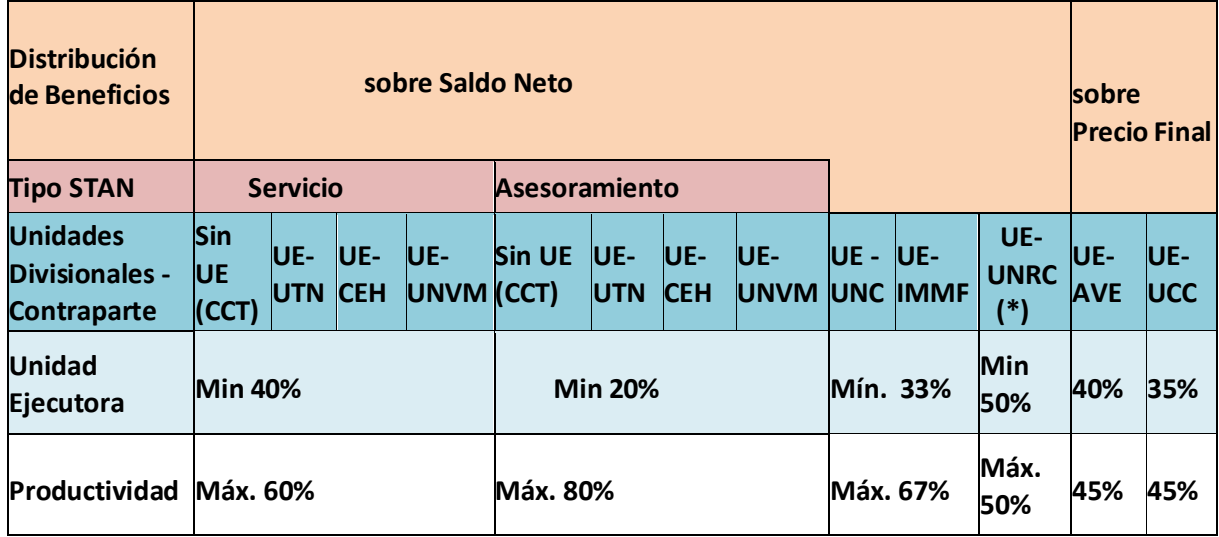

Cuadro N°11. Tabla de Distribuciones según convenio marco.

**NOTA 1**: Debemos asignar qué porcentaje debe ir a la Unidad Ejecutora (bolsa STAN) y cuánto a productividad. En *% Comisiones* se carga el porcentaje correspondiente, cuyos límites se describen en el cuadro 11.

**NOTA 2**: Exceptuando AVE y la UCC, el cálculo de los saldos a distribuir (tanto a bolsa como a productividad) se calcula una vez descontadas las comisiones y los costos mínimos declarados. Puede observar que esta distribución es variable (Ej.: Si es una UE de la UNC podrá recibir hasta un máximo de 67% de productividad) En el caso de que no se desee solicitar productividad, poner la totalidad (100%) en "Unidad Divisional" y 0% en "productividad".

**NOTA 3**: Para todos los casos, la sumatoria de los saldos a distribuir debe constituir el 100% de los mismos.

Para el caso de AVE y la UCC, deberán verificar que el % correspondiente a Productividad quede impactado en la columna **% sobre Precio Final.** El cuadro de la distribución del Saldo en el SVT sevisualiza de la siguiente forma:

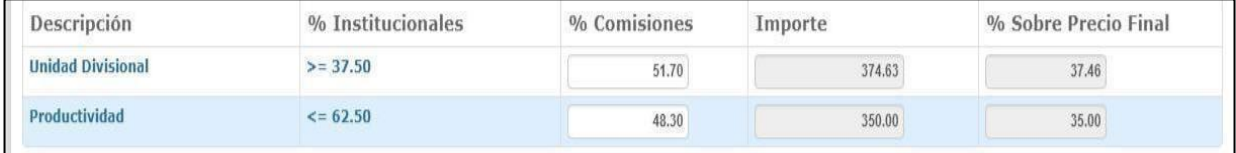

Podrá observar en el cuadro que la sumatoria de *% Comisiones* es igual al 100%.

A continuación, podrá registrar el presupuesto haciendo clic en el botón de **REGISTRAR**. Para finalizar, le presentará una pantalla para verificar que los datos estén correctos. De ser así, deberá hacer clic en **GRABAR**.

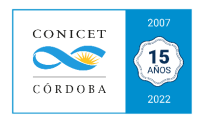

# **11.2.1.1.2 SOLAPA PARTICIPANTES:**

Aquí debe registrar a todas las personas que participaron en las tareas necesarias para llevar adelante el servicio (incluye a los responsables técnicos en el STAN). Escribiendo las primeras letras del apellido, el sistema traerá el nombre completo del participante. Asimismo, si dicho participante será beneficiario de productividad, debe tildar la opción "**Beneficiario**", lo cual le habilitará para ingresar el monto a percibir por este concepto. Finalmente, hacer clic en **AGREGAR BENEFICIARIO** y se procede de la misma manera para cada uno de los participantes. Finalmente **REGISTRAR** y **GRABAR**.

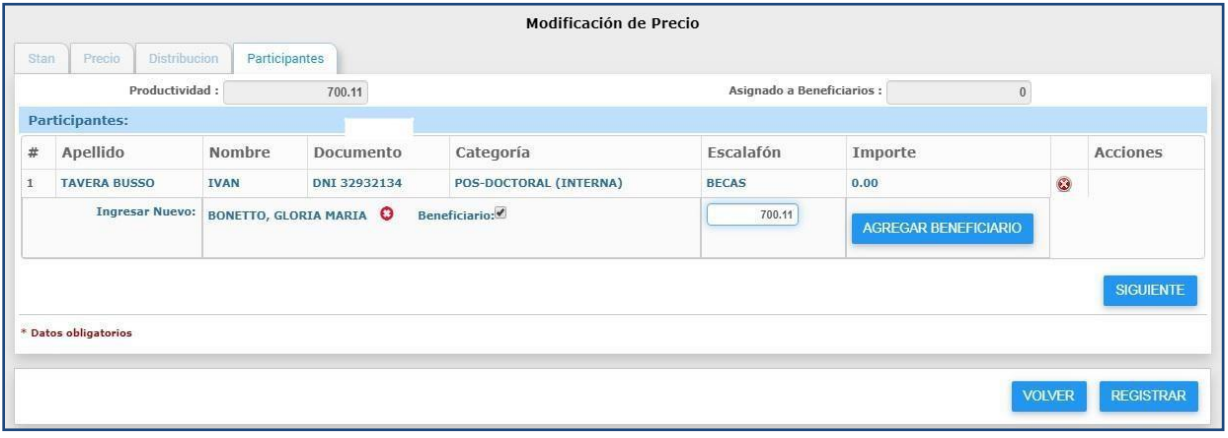

### **Participación de Becarios Posdoctorales en STAN:**

Si van a participar BECARIOS POSDOCTORALES en el servicio, deberá cargarlos en la Solapa Participantes para que sean formalmente registrados en el SVT. Para ello, debe cargar el tiempo de dedicación del Becario, haciendo clic en el número correspondiente a la columna del #. Se abrirá en pantalla el siguiente cuadro:

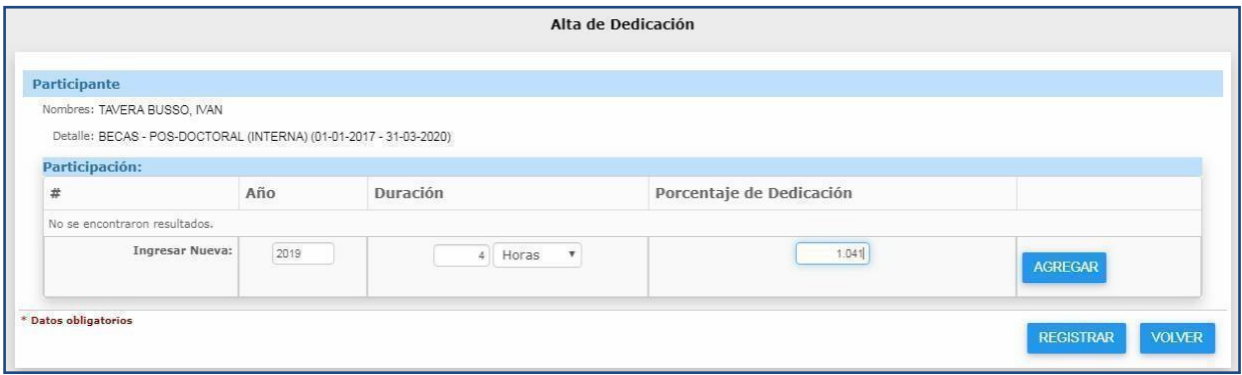

Deberá Ingresar:

- **Año:** Año de ejecución delservicio.
- **Duración (en horas):** del tiempo dedicado al servicio.

● **Porcentaje de dedicación:** Multiplicar la cantidad de horas x 100, y dividirlo por 384 (que es el 20% de dedicación anual permitida para los becarios posdoctorales).

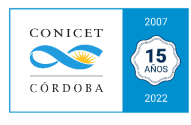

# **NOTAS:**

\* En el caso de que el becario posdoctoral sea la única persona que va a brindar el servicio,igualmente debe registrarse el responsable técnico del STAN.

- \* Este registro formará parte de la documental a adjuntar el becario en su ficha de datos delSIGEVA.
- \* Recuerde que un becario posdoctoral no puede ser responsable técnico de un STAN.

\* Podrán percibir un monto adicional (*no productividad, contra presentación de factura*). Si han de percibir \$\$ por sus servicios no lo harán como **beneficiario de productividad**, por lo tanto NO debemos tildar la opción "**Beneficiario**. Recuerde que no son empleados de CONICET (cuya facturaserá pagada a través de la Bolsa STAN).

\* En el **ANEXO XV** *Becarios posdoctorales* podrá encontrar información referida a la participación de

Becarios posdoctorales en actividades de VT, afín de cumplimentar con la normativa de becas.

\* Los becarios doctorales no pueden participar en las actividades de vinculación tecnológica.

# **11.2.1.1.3 SOLAPA CONDICIONES**

El único campo obligatorio en esta solapa es el de validez, en el que recomendamos colocar 15, lo cual representa que el presupuesto será válido por 15 días.

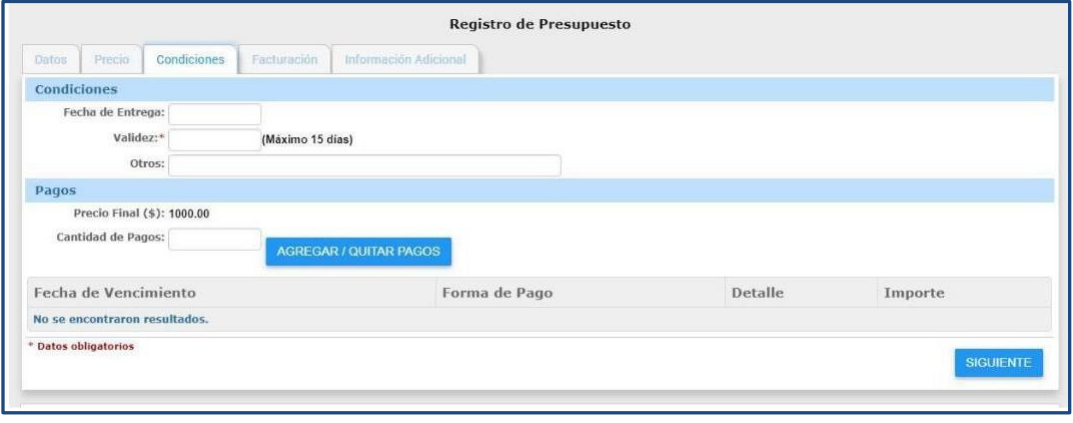

**NOTA:** Si requiere colocar fecha de Entrega, el formato a respetar es el siguiente: XX-XX-2021 (debe ir con el símbolo "-", es decir que no va con barras ó "/")

En pagos permite ingresar el acuerdo de facturación consensuado con el contratante para este presupuesto. El sistema muestra el Precio Final (\$), que es el precio final del presupuesto que quedó determinado en la solapa *Precio*. Para registrar el acuerdo de pagos, se podrán completar los siguientes datos de cada una de las facturas:

- **Fecha de Vencimiento:** Ingresar la fecha en que se debería realizar la factura.
- **Forma de pago:** *Transferencia bancaria*.
- **Detalle:** colocar el nombre de la UE el nombre del servicio, por ejemplo **"***INFIQC – Servicio de microanálisis por RMN***".**
- **Importe:** Ingresar el importe por el cual quiere que se realice la factura.

A continuación, deberá hacer clic en el botón **AGREGAR FACTURA**. Realice la operación mencionada por cada una de las facturas que se desea que se realicen.

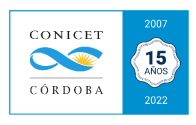

**NOTA 1:** Al ingresar fecha, el formato a respetar es el siguiente: XX-XX-20122 (debe ir con el símbolo "-", es decir que no va con barras ó "/").

**NOTA 2:** Se podrá optar por realizar varios presupuestos con su respectiva orden de facturación en donde el precio final refleje las cuotas de pago acordadas y la suma de los mismos conforme el precio final o un solo presupuesto incluyendo el detalle de las cuotas depago vinculadas a varias órdenes de facturación.

Finalmente, hacer clic en **SIGUIENTE**.

### **11.2.1.1.4 SOLAPA INFORMACIÓNADICIONAL**

● **Información Adicional Para la Impresión (Antes):** Podrá ingresar texto que se desea que aparezca en la impresión del presupuesto. Esta información figurará en la parte superior del cuadro descriptivo del servicio presupuestado. Ver ubicación en ejemplo de Presupuesto.

● **Información Adicional Para la Impresión (Después):** Podrá ingresar el texto que se desea que aparezca en la impresión del presupuesto, después de los Servicios seleccionados (generalmente en este punto Usted detalla observaciones o condiciones del servicio a cotizar). Verubicación en ejemplo de Presupuesto.

● **Documentación:** Puede agregar uno o varios documentos relacionados con el presupuesto(sirve como almacenamiento en la nube de documental relacionado con el servicio, por ej.: presupuesto de proveedores).

Hacer clic en **REGISTRAR** y, finalmente **GRABAR**. Repite la operación hasta que finalmente se haya grabado el Presupuesto (el sistema le presentará una pantalla para verificar que los datos estén correctos). A continuación, visualizará un ejemplo de presupuesto (formato **impresión**) al cual le debería agregar el membrete institucional:

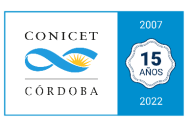

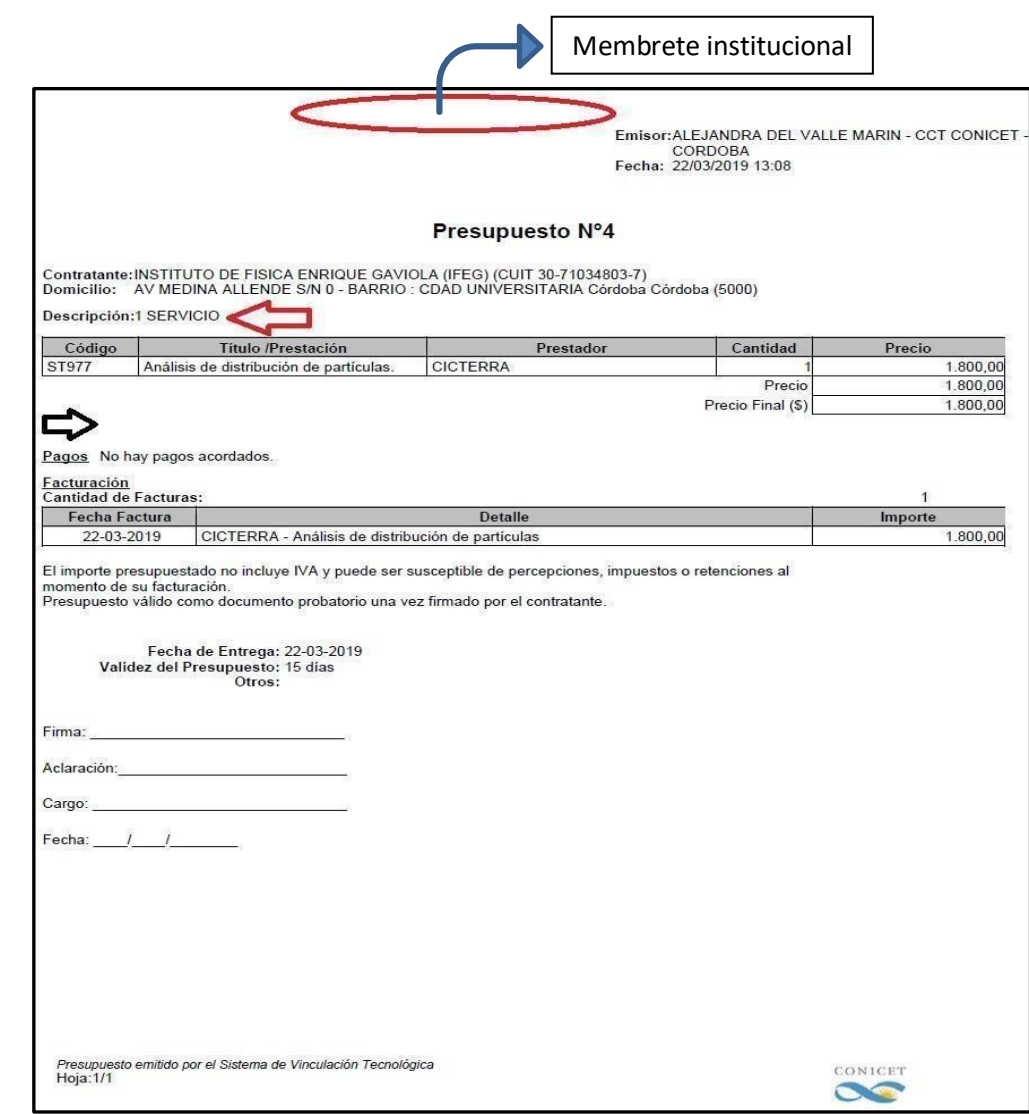

Para acceder al detalle de los presupuestos, hacer clic en # 1 (figura a la izquierda del Cuadro de seguimiento de Presupuestos).

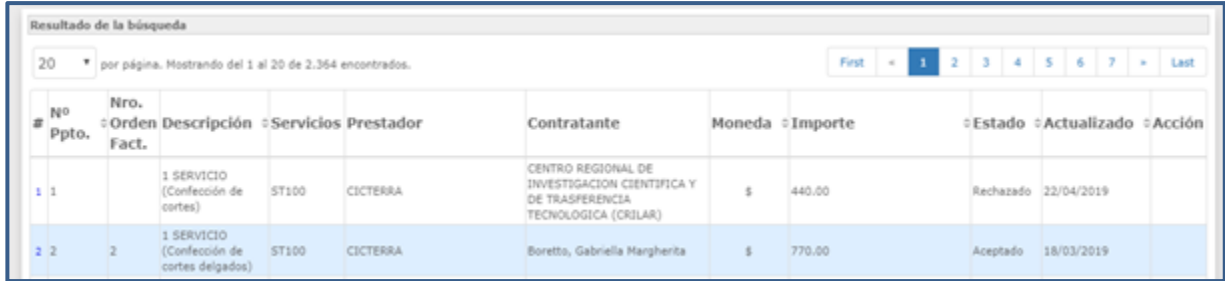

Desde dicha pantalla, usted podrá:

**1. Generar órdenes de facturación**: Ese explicará en la siguiente sección del presente instructivo.

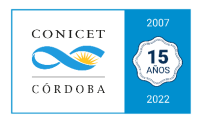

- **2. Imprimir presupuestos**: Permite la creación de un PDF con datos del presupuesto, paraser entregado al cliente.
- **3. Copiar**: Permite dar de alta un presupuesto con datos iguales a otro.
- **4. Habilitar / Deshabilitar**
- **5. Modificar**
- **6. Eliminar**

Para encontrar un presupuesto generado, va a Menú >Principal > Contrataciones> Presupuesto> Búsqueda. Se abrirá la siguiente pantalla:

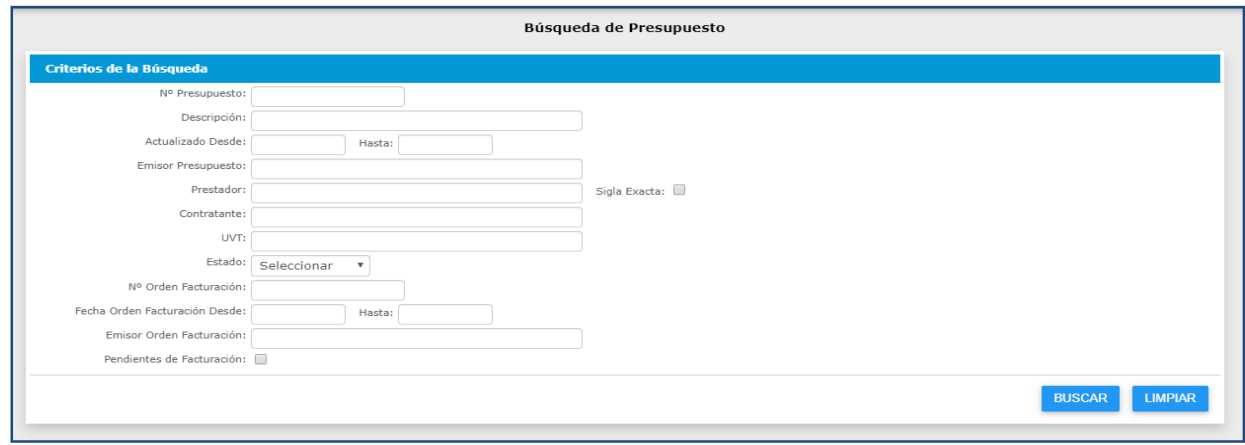

Como podrá ver, hay más de 8 opciones de búsqueda para encontrar el presupuesto generado.

Finalmente, si el presupuesto ha sido aceptado por el contratante, deberá finalizar la carga del presupuesto modificando su estado de BORRADOR o PRESENTADO al estado ACEPTADO (será explicado en la siguiente sección).

*Nota:* No se podrán eliminar presupuestos cuyo estado es Presentado, Aceptado o Rechazado. No se podrá editar presupuestos que al menos tengan una orden de facturación generada.